## studywiz **Gallery - Bulk Import Before you Begin Collect all the files you want to import into a zip file.** Make sure the zip file is accessible on your hard drive or network, or uploaded in your eLocker. **Upload the Zip File 1** Navigate to the Class or Group folder that Edit **E** Export F contains the Gallery. Inspirational Art 日台 onal Art  $\overline{\bullet}$   $\overline{\bullet}$  Activities **2** Click the Gallery to which you want to Filter by 3 2 2 3 2 3 2 3 2 3 2 4 5 2 3 3 3 4 5 回想 e Type Title . Date Created . Created By add an item. **2 2 228 PM By Teacher, Property Callery (2) 228 PM By Teacher, Tompton Activity** (3) view detail 国昌 ④ 曲 **State Community Reorder Activities 3** Click the **Add Item** button. Van Gogh Gallery Description<br>A gallery of the works of Van Gogh. Rater Tags in this Callery oil on canvas paintings portrait set Contribute to the Add Item **3 4** Click **Choose File**. Navigate to the zip pload Fil file and select the file. **4** Choose File no file selected (Upload) 5 **5** Click the **Upload** button. por *delsi:* **b** Import file from eLocker The Unpack Option page appears.  $\odot$  Cancel **6** Ensure that the **Extract and import multiple files** option is selected. .<br>Id von like to im or this sin file **6**  Extract and import multiple files **7** Click **Next**. The Edit Details page Import as Single file O Previous Next O appears. **7**

## studywiz **Gallery - Bulk Import 8** In the **Tags** field, type any general tags Unlead File<br>Unlead File<br>Unlead File for the items. Tag these Items .<br>The There will he added to all **9 Ensure the items that you want to upload** Include existing Tags... **8**  are selected. Select Items select home Select the items you wish to upload. System and I ed by default **10** In the **Item Title** fields, edit the item titles if necessary. <sup>of</sup> postman\_roulin.jpg **Them Title**: **Theostman\_roulin 9 11** Click **Next**. em Title :\* Vangoughchair **Mem Title:** "Pringoughchair **Mem Title** : <mark>Meld of green</mark><br>Ø ploughmen,jpg **10 Rem Title : Poloughmen** O Previous Next O **11 12** Click **Finish**. The items are added to the Unauck Oction: Edit Details: Unaup files Gallery and the Gallery Overview page  $2 - 1441$ appears.  $\overline{\phantom{a}}$  Re-Upload File Finish  $\overline{\phantom{a}}$ **12 Import the File from your eLocker 1** Navigate to the Class or Group folder that Edit <sup>3</sup> Export F contains the Gallery. 日夕 Inspirational Art onal Art 西部 Activities Filter by D & & & & & & & E & & & & & & & & **2** Click the Gallery to which you want to 机的  $\epsilon = \bar{n}$ pe Title Daty realed add an item. **2**   $\mathbb{R} \triangleq \mathbb{R} \otimes \mathbb{R}$ **Example: 19 Reorder Activities**

## studywiz **Gallery - Bulk Import 3** Click the **Add Item** button. Van Gogh Gallery Created By Teacher, Tony Description<br>A gallery of the works of Van Gogh Top Rater ro Ita Tags in this Gallery oil on canvas paintings port Contribute « **3**Add Item **4** Click the **Import file from eLocker** button and locate the zip file. Upload file: (Choose File) no file selected  $\sqrt{q}$ Import file(s): [10] Import file from eLocker **4**   $\odot$  Cancel **5** Adjacent to the zip file, click the **Import**  Filter By 2 2  $9 - 22$ Folder: eLock **from eLocker** button English 日包 Bedroom Arles 2ip 30/06/2009 683.7 KB é. **Studywiz Activities**  $D$   $D$ 圆 Boats.jpg 30/06/2009 89.3 KB The Unpack Options page appears. e. **Studewiz Folders DB** o Terrace.jpg 30/06/2009 85.2 KB ▦ **5** Van Cough zip 圓 ø. 01/07/2009 **ABS**  $\overline{\mathbb{P}}$  webcourse.zip ē 27/02/2009 7.07 MI stivity eLocker  $\mathbf{u}$  to  $He$ > Creat Literature  $79$ <u>irning Resources</u>  $92$  $|a| \leq 1$ Short Story eLocker  $\frac{2}{\pi}$  3 Upload new item  $\frac{1}{2}$  import selected iten **6** Ensure that the **Extract and import**  Upload File: Upload File **multiple files** option is selected. How would you like to import this .zip file? Extract and import multiple files **6**  Import as Single file **7** Click **Next**. The Edit Details page O Previous Next O appears. **7**

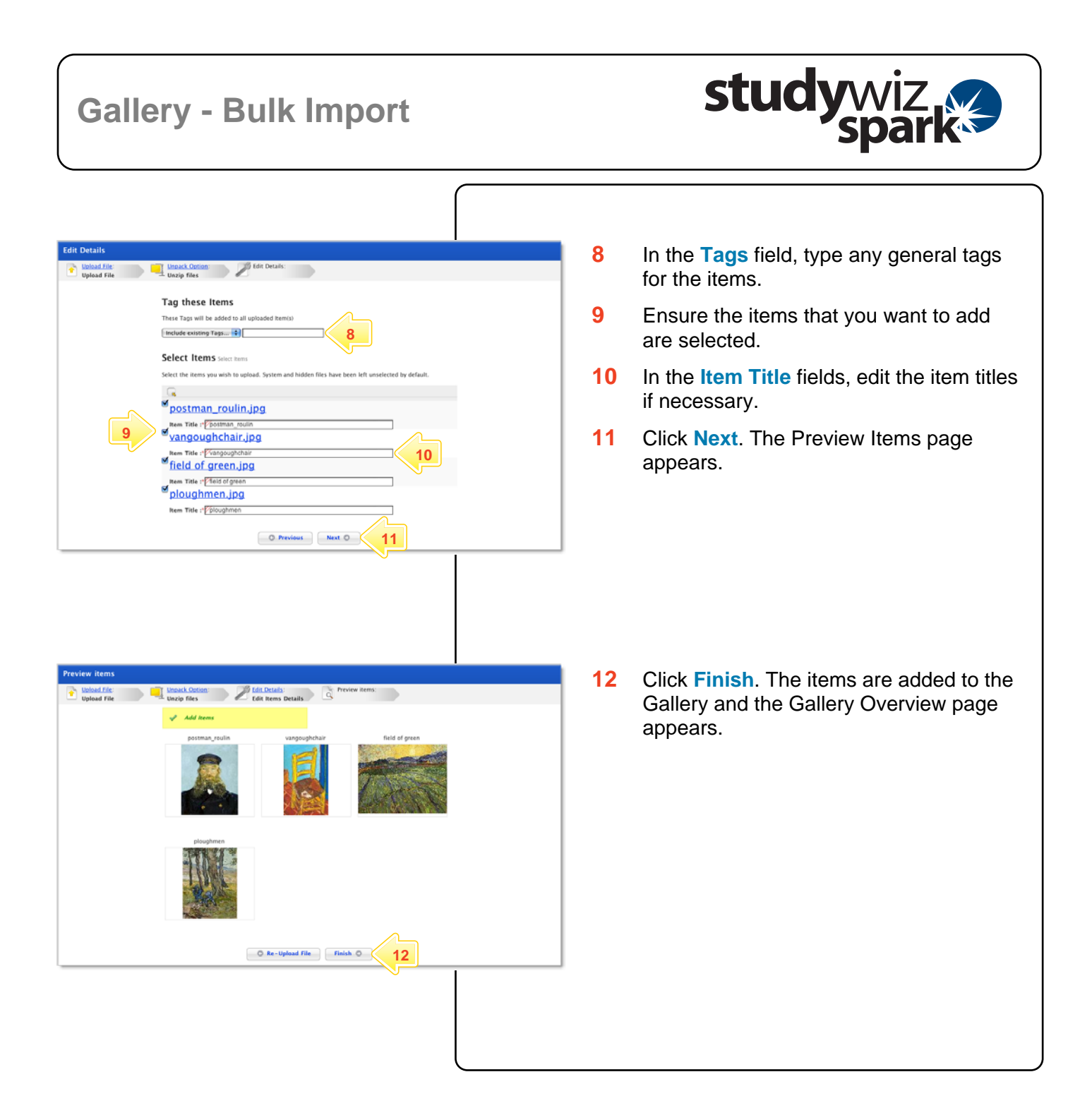